# CREATING A VIEW AND SETTING PROMPT VALUES

The following instructions will walk you through the process of scheduling a report.

## **NAVIGATION**

Login into myUFL and navigate to:

### **Nav Bar > Main Menu > Enterprise Analytics > Access Enterprise Analytics**

#### CREATE REPORT VIEW

1. Click on the Navigation menu to expand the menu options. Select 'Content' to access 'My Content' and 'Team Content' folders.

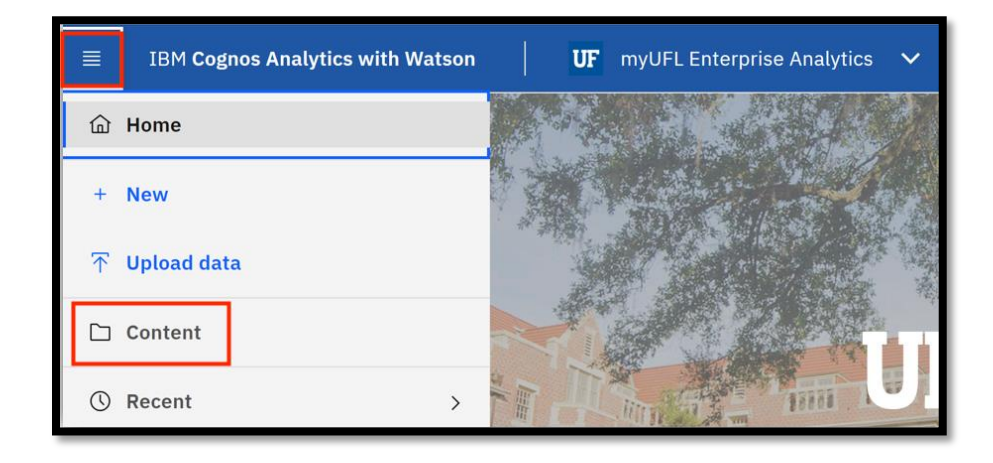

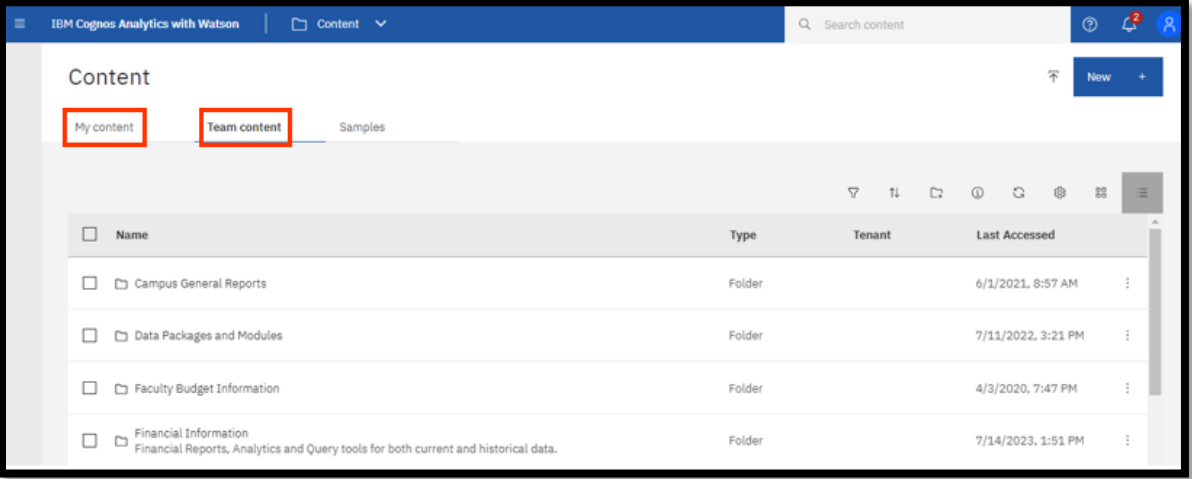

- 2. To create a new report view with set prompt values:
- 3. Click the **Action Menu** then select **Create report view**.

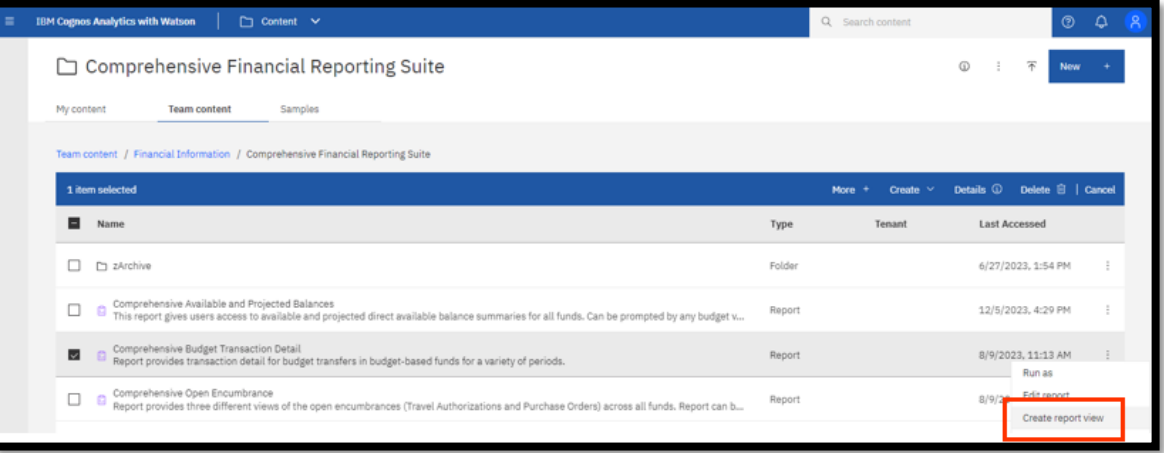

4. Next Name the report as desired and save to your **My Content** folder:, click **save**.

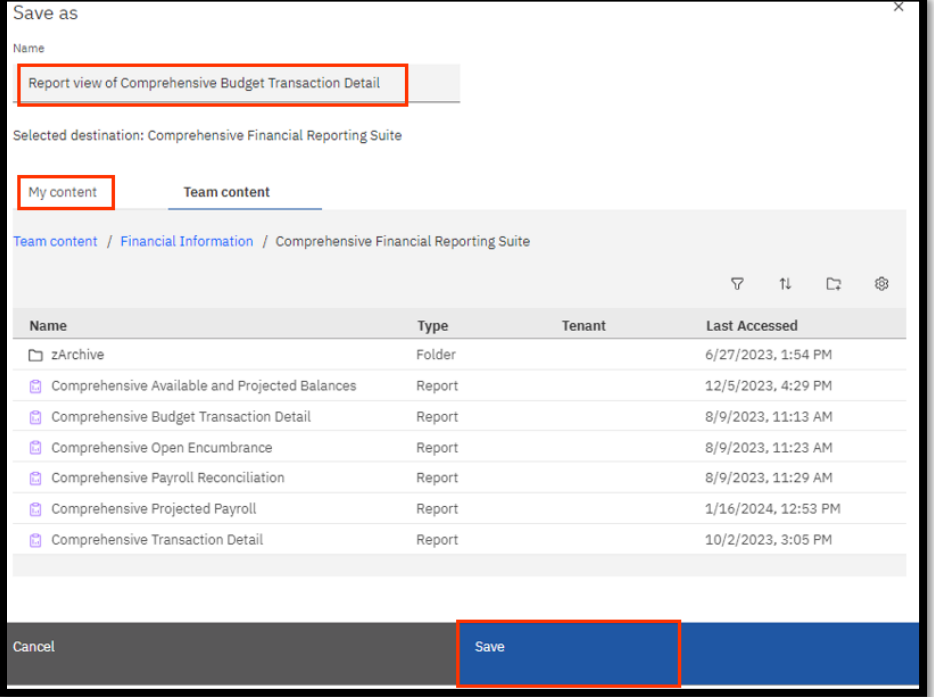

5. Navigate to the report view, click the **Action Menu** and select **Properties**.

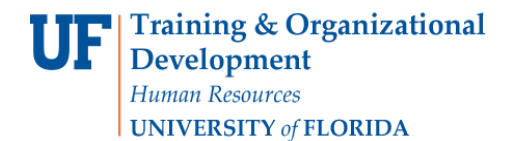

#### 6. Select the **Report** tab.

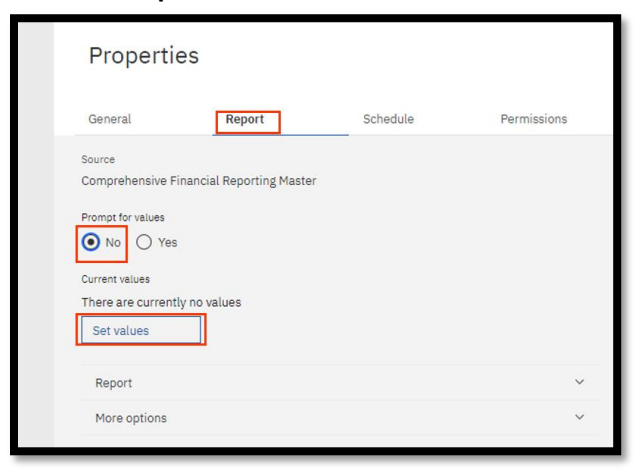

- 7. Select the **No** radio button under Prompt for values.
- 8. Click **Set Values**.
- 9. Set the **Required** and **Optional** prompts and then click **Run Report** .

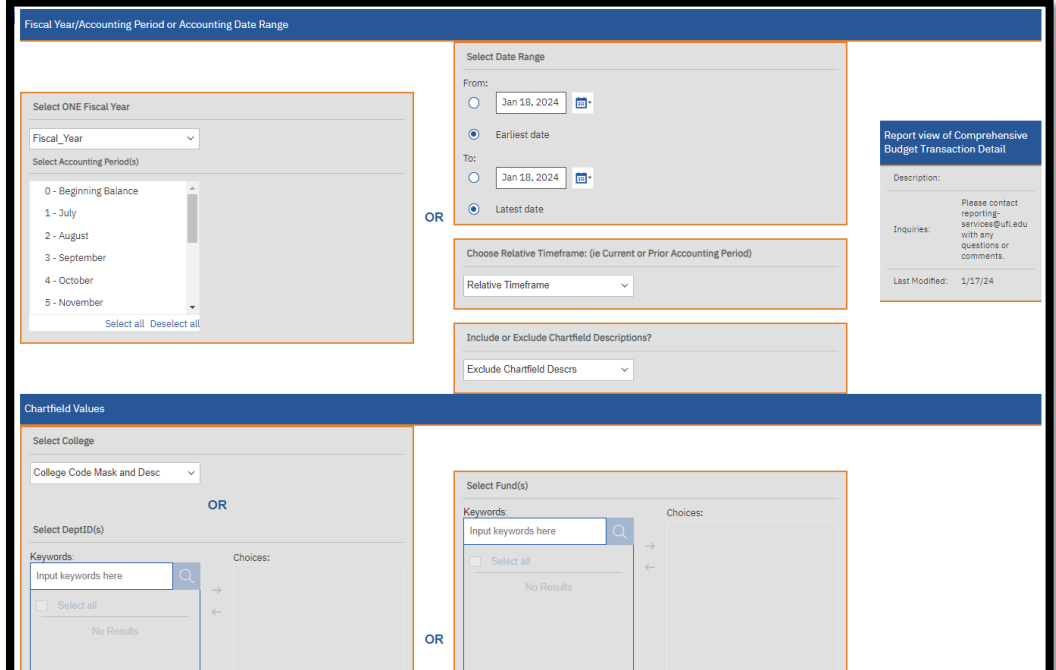